# Officient Light Getting started

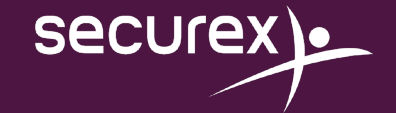

### <span id="page-1-0"></span>Table des matières

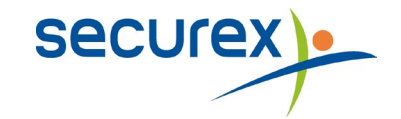

1. [Comment](#page-2-0) démarrer Officient Light 2. Travailler avec le [calendrier](#page-4-0) 3. Activer un code [calendrier](#page-12-0) 4. Ajouter un nouveau [travailleur](#page-15-0)

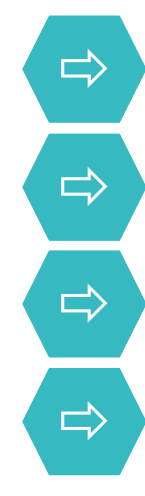

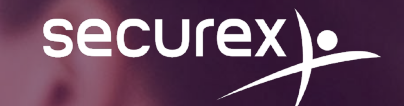

# <span id="page-2-0"></span>Comment démarrer Officient Light

**1.**

### 1.1 Démarrer Officient Light via le portail client

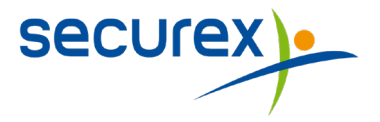

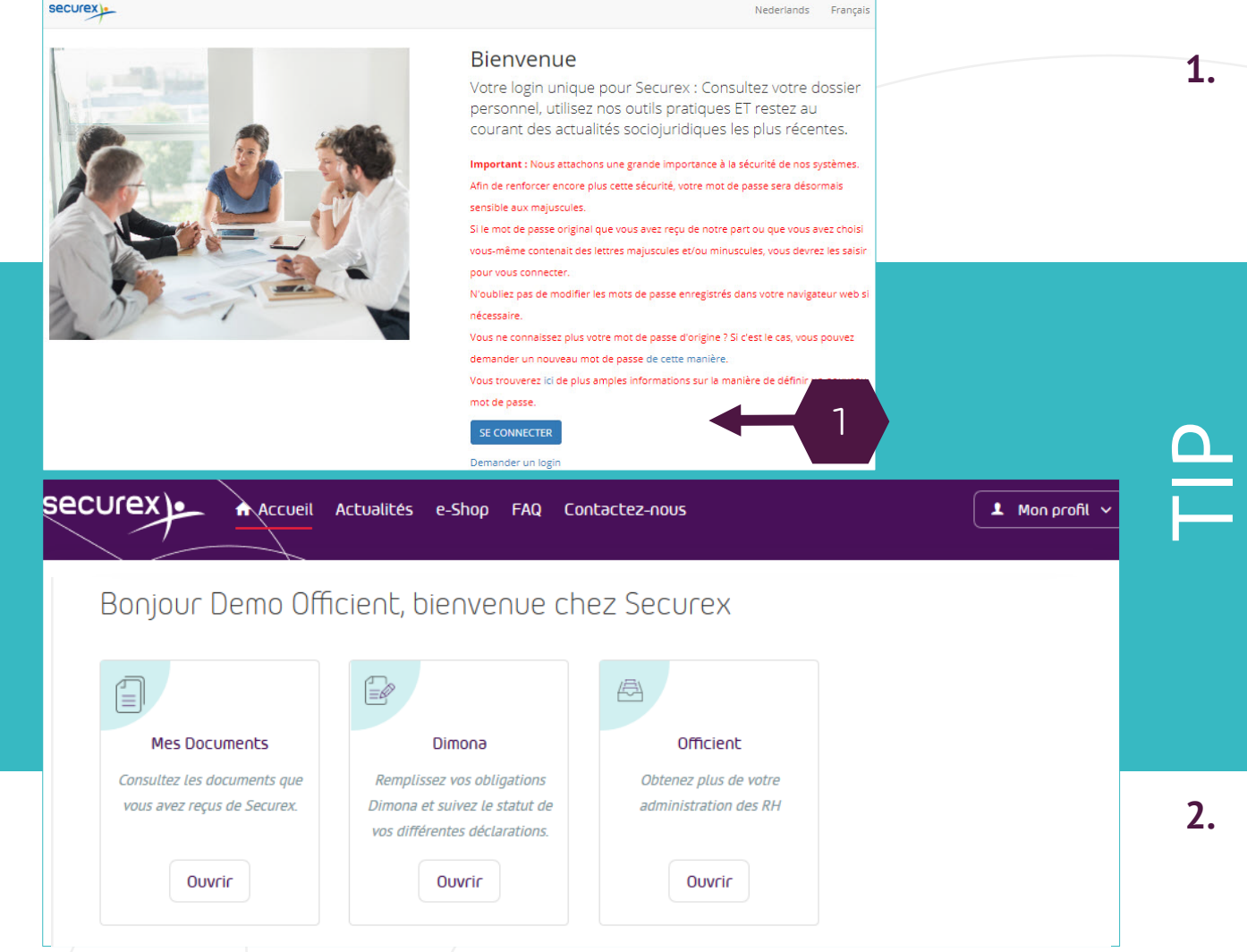

**[RETOUR A LA TABLE DES MATIERES](#page-1-0)** 

#### **1. SE CONNECTER AU PORTAIL**

Rendez-vous sur le [portail client Securex e](https://securex.be/login)t cliquez sur "SE CONNECTER". Complétez votre nom d'utilisateur et mot de passe, puis cliquez sur 'Se connecter'.

#### • **DEMANDER UN LOGIN**

Vous n'avez pas encore d'identifiants? Cliquez sur 'demander un login', et complétez les champs

#### • **MOT DE PASSSE OUBLIE?**

- Complétez votre nom d'utilisateur (= votre adresse email), et cliquez sur 'suivant'. Pour choisir un nouveau mot de passe, cliquez sur le lien 'mot de passe oublié'. Suivez les étapes sur votre écran
- **MOT DE PASSE ET IDENTIFIANTS OUBLIES?** Contactez notre customer service desk au 078 05 90 14

#### **2. DEMARRER OFFICIENT**

Sous 'Officient' , cliquez sur 'ouvrir' pour démarrer Officient *(TIP: Vous ne trouvez pas Officient en haut de cette page ? Scrollez vers le bas).* Officient va s'ouvrir et vous verrez directement la liste de vos travailleurs.

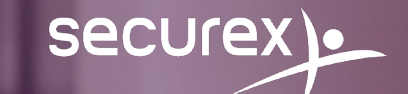

# <span id="page-4-0"></span>Comment modifier le calendrier de vos travailleurs et l'envoyer à Securex ?

**2.**

### 2.1 Encoder des absences et présences

**Securex** 

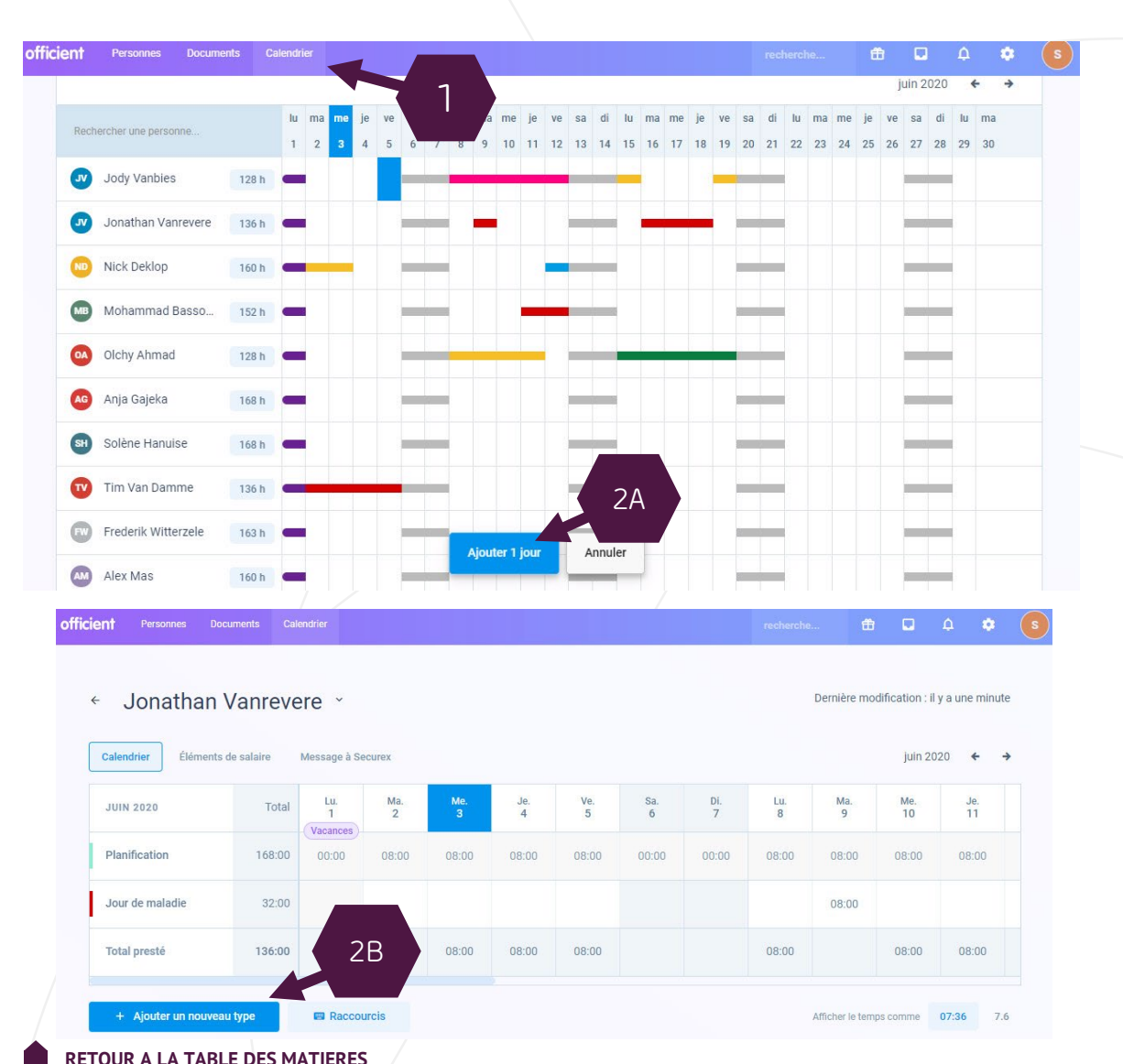

**1. Cliquez sur le menu du haut sur 'Calendrier'**

- **2. Vous pouvez compléter le calendrier de 2 manières: METHODE A: VIA L'APERÇU**
	- Sélectionnez le jour pour lequel vous souhaitez ajouter une présence/absence dans l'horaire du travailleur. Vous pouvez également le faire pour plusieurs travailleurs à la fois.
	- Cliquez sur 'Ajouter un jour'
	- Sélectionnez le type d'absence/présence puis confirmez.

#### **METHODE B: VIA LE CALENDRIER INDIVIDUEL**

- Cliquez sur le nom de la personne pour laquelle vous souhaitez introduire une présence/absence
- Encodez le nombre d'heures sur le jour en question puis cliquez sur 'Ajouter un nouveau type'

**TIP: en utilisant les touches de raccourcis (voir 'raccourcis' pour plus d'informations), vous pouvez faire ceci de manière plus rapide.** 

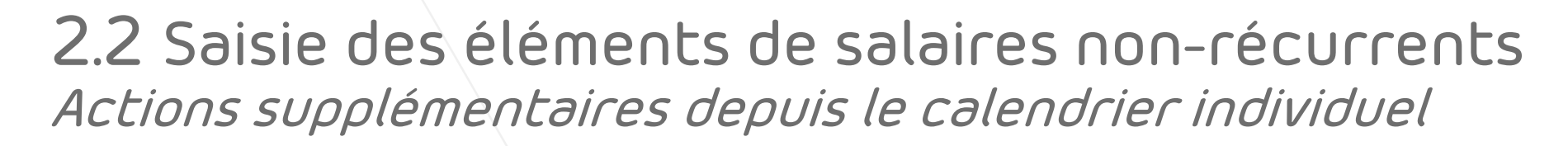

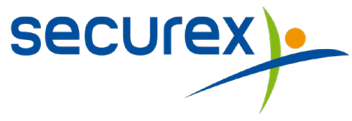

### 2.2.1 Individuellement

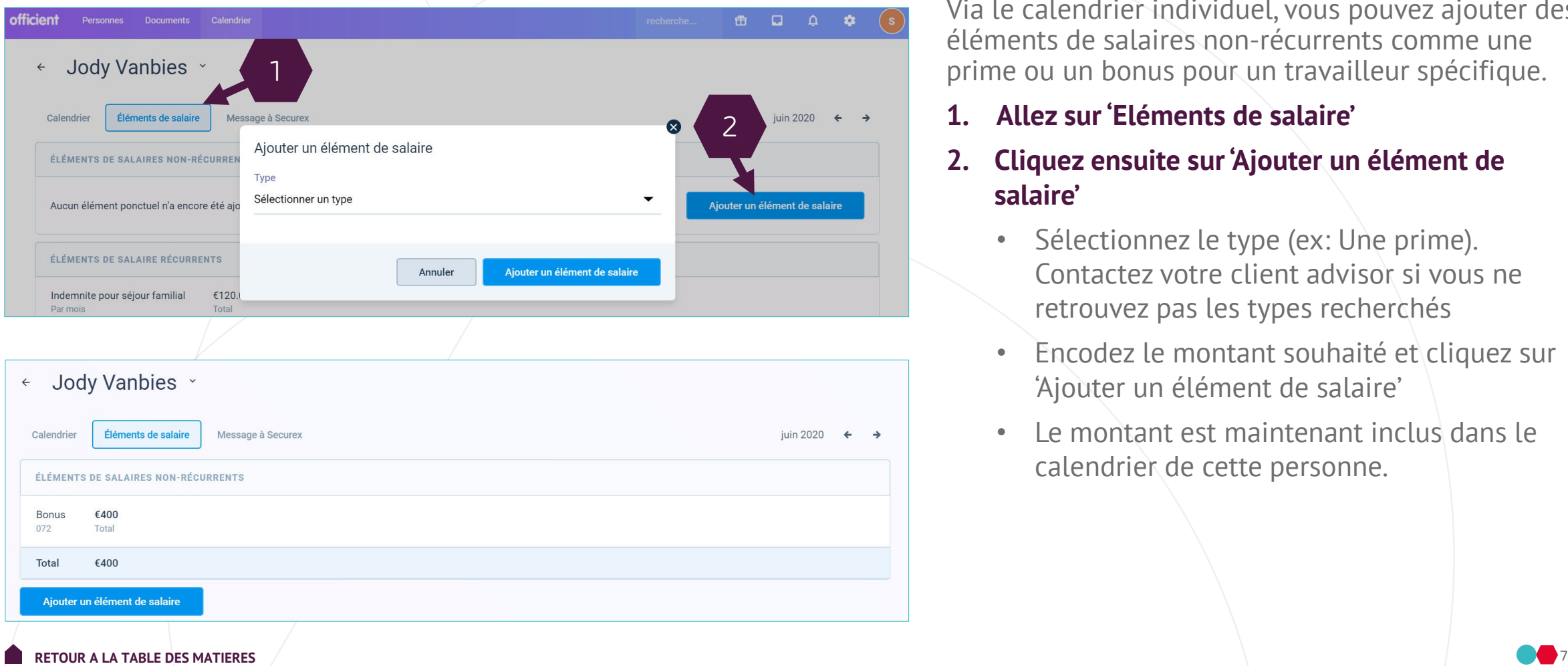

Via le calendrier individuel, vous pouvez ajouter des éléments de salaires non-récurrents comme une prime ou un bonus pour un travailleur spécifique.

#### **1. Allez sur 'Eléments de salaire'**

#### **2. Cliquez ensuite sur 'Ajouter un élément de salaire'**

- Sélectionnez le type (ex: Une prime). Contactez votre client advisor si vous ne retrouvez pas les types recherchés
- Encodez le montant souhaité et cliquez sur 'Ajouter un élément de salaire'
- Le montant est maintenant inclus dans le calendrier de cette personne.

## **Secure**

### 2.2.2 En masse

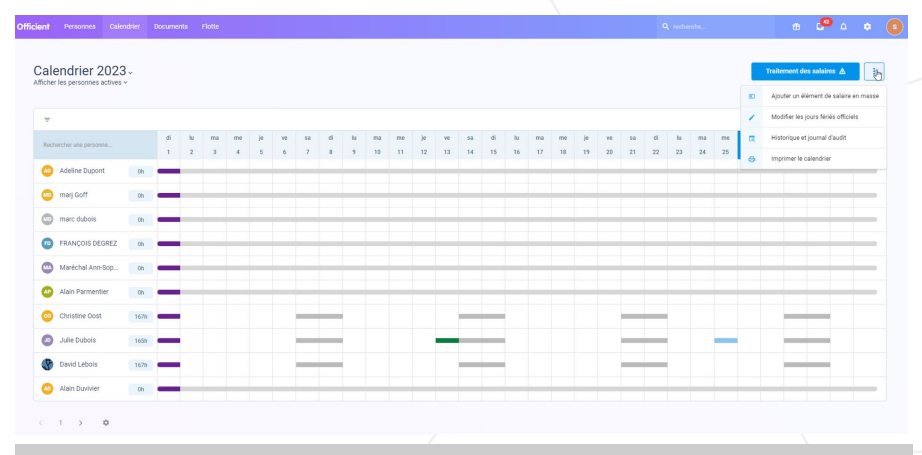

← Ajouter un élément de salaire pour janvier

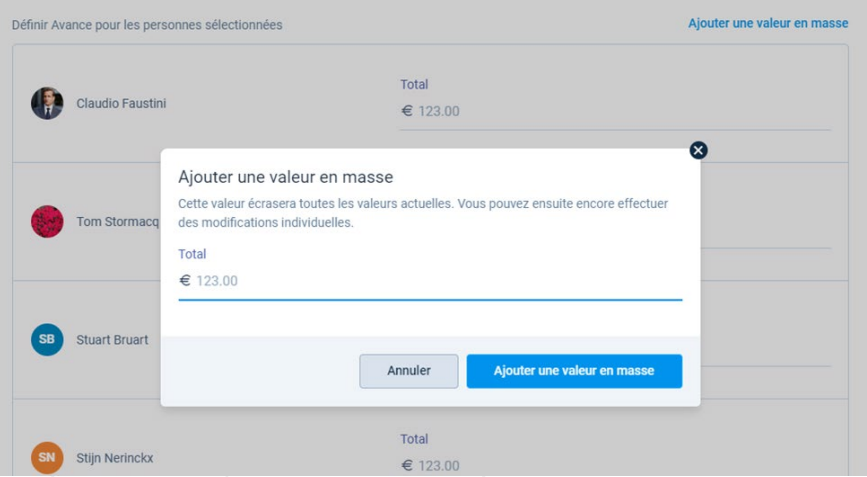

- **1. Cliquer sur les 3 bullets**
- **2. Cliquez sur ajouter un élément de salaire en masse**
- **3. Choisir le mois sur lequel on souhaite ajouter le montant non-récurrents**
- **4. Sélectionner les gens qui ont droit sur mois à un élément non-récurrents**
- **5. Ajouter une valeur identique pour tous (encore modifiable ensuite) ou individuellement**

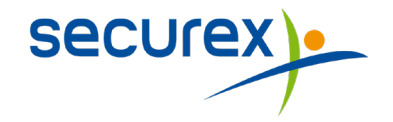

### 2.3 Envoyer un message à Securex Actions supplémentaires depuis le calendrier individuel

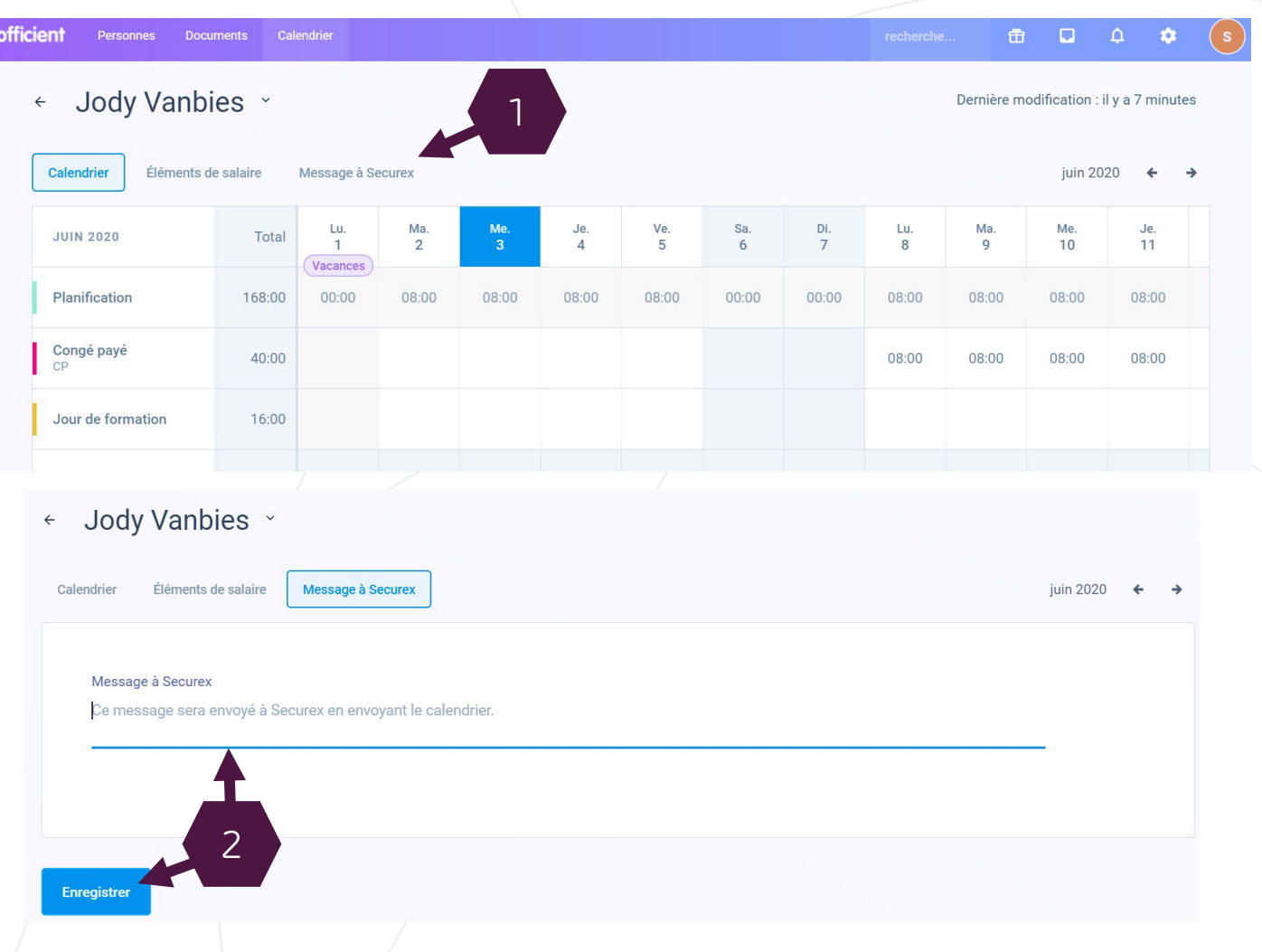

Via le calendrier individuel, vous pouvez également envoyer un message à Securex.

**1. Cliquez sur 'Message à Securex'**

#### **2. Tapez votre message et cliquez sur 'enregistrer'**

Votre message sera transmis à Securex en même temps que votre calendrier.

### 2.4.1 Envoyer le calendrier à Securex

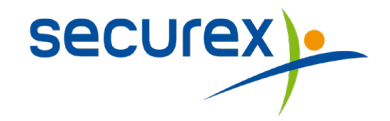

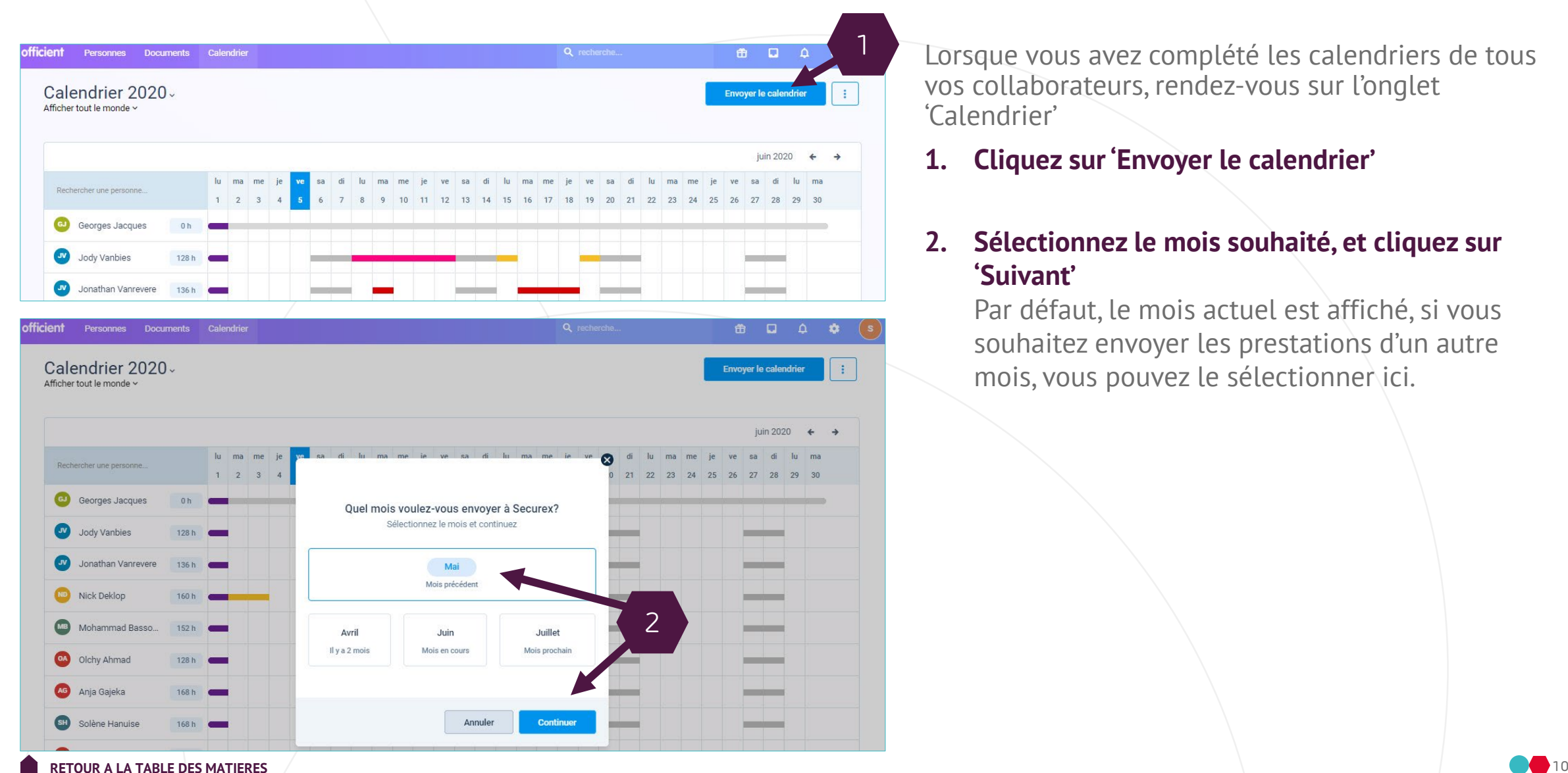

Lorsque vous avez complété les calendriers de tous vos collaborateurs, rendez-vous sur l'onglet 'Calendrier'

**1. Cliquez sur 'Envoyer le calendrier'**

#### **2. Sélectionnez le mois souhaité, et cliquez sur 'Suivant'**

Par défaut, le mois actuel est affiché, si vous souhaitez envoyer les prestations d'un autre mois, vous pouvez le sélectionner ici.

### 2.4.1 Envoyer le calendrier à Securex

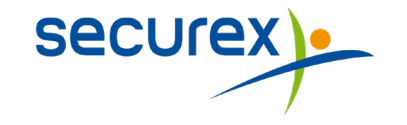

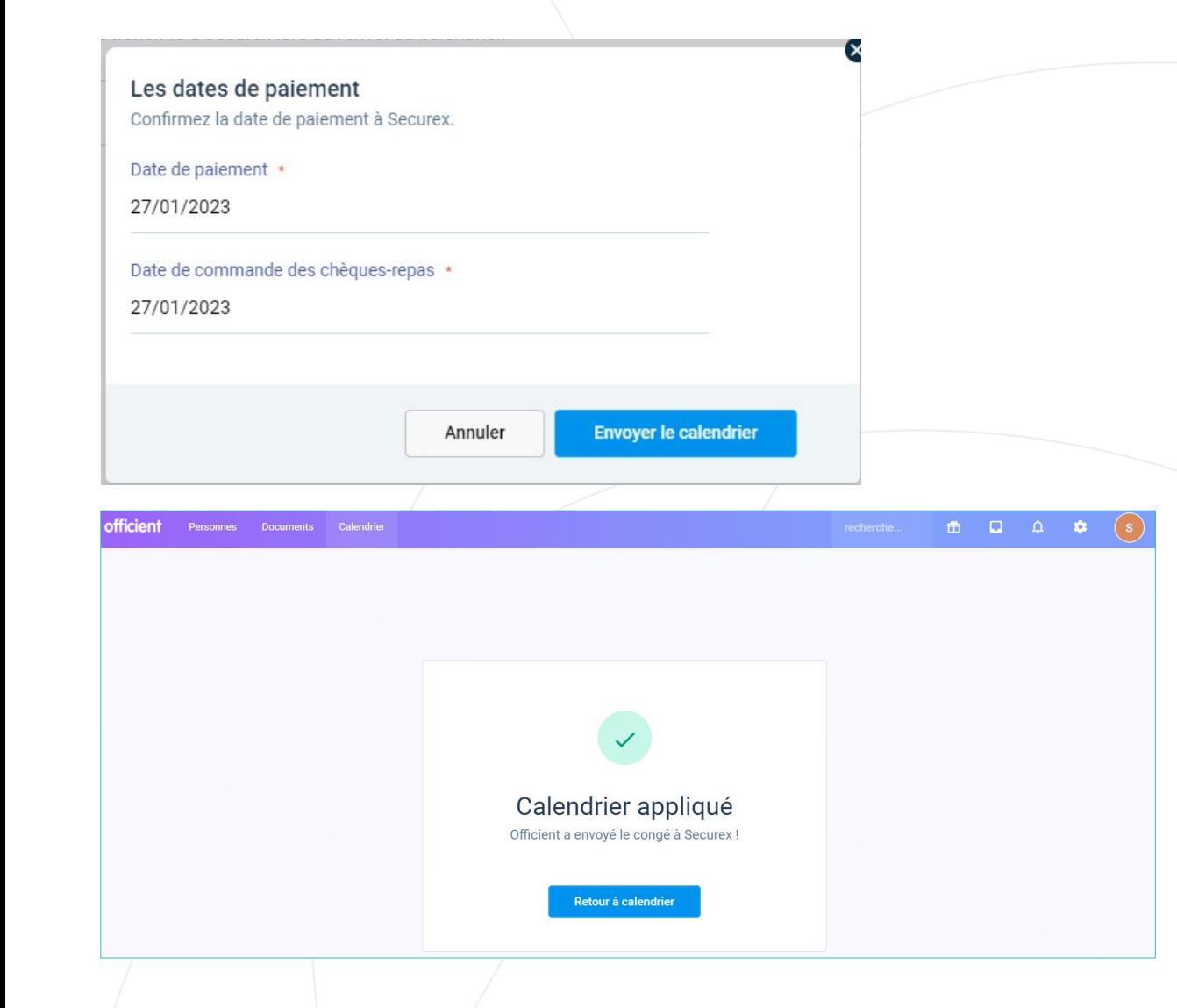

#### **3. Sélectionnez pour qui vous souhaitez envoyer le calendrier**

Vous pouvez choisir d'envoyer les prestations de tous vos collaborateurs, ou de certains uniquement. Par défaut, tout le monde est sélectionné.

#### **4. Cliquez sur 'Envoyer le calendrier'**

Dès que vous envoyez le calendrier, les changements ne sont plus possibles. Cliquez sur 'Envoyer les congés' pour confirmer l'envoi définitif de votre calendrier. Le statut d'envoi au bas de votre écran disparaît. Cliquez sur '**Vers le rapport**" pour un aperçu détaillé.

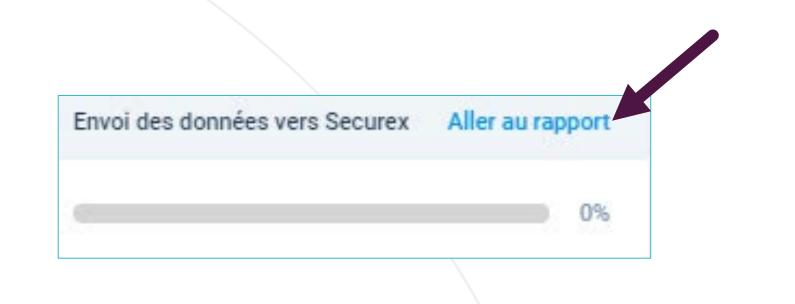

### 2.4.2 Envoyés des corrections sur le mois passé

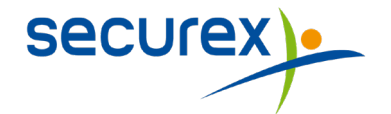

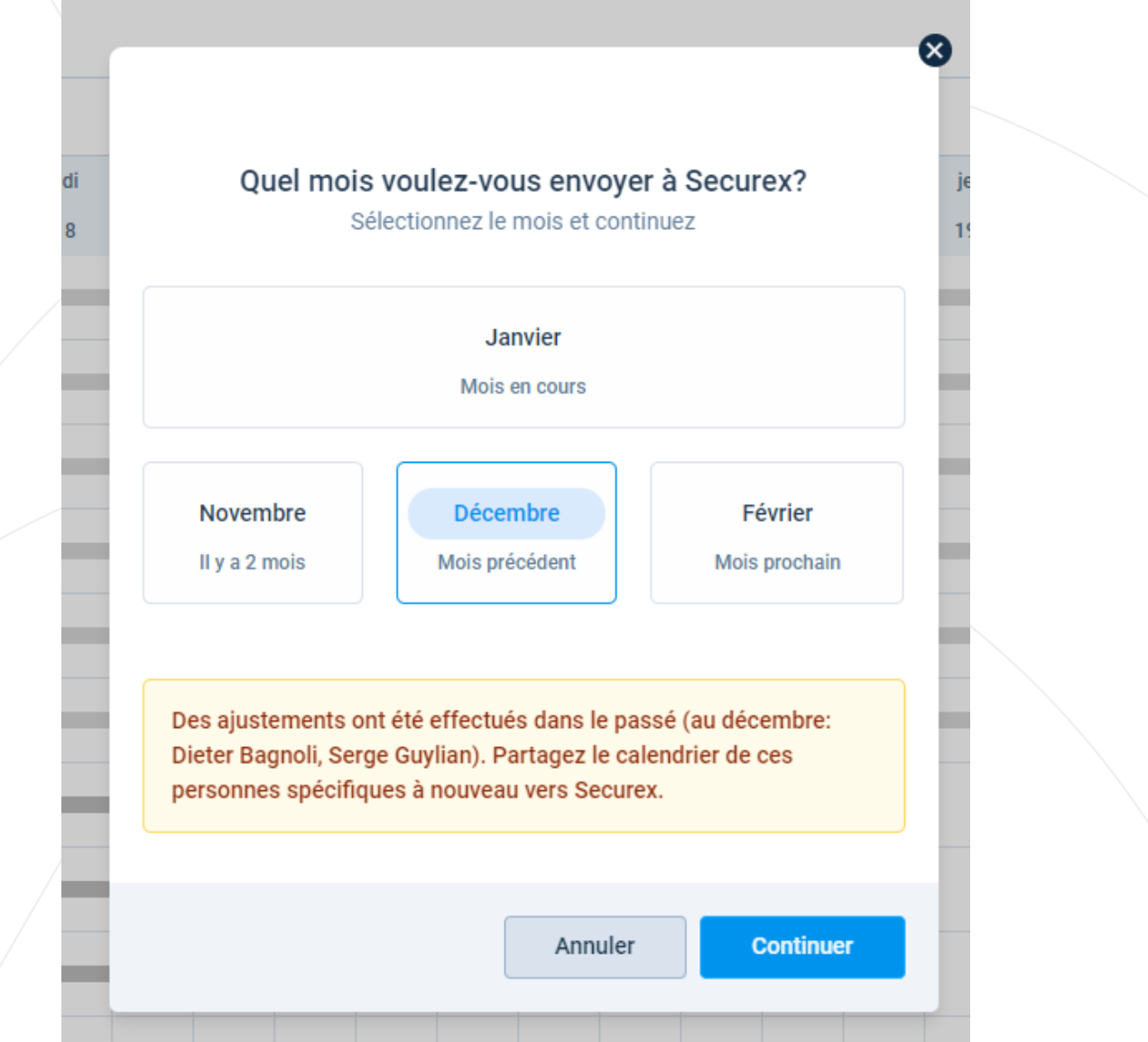

**[RETOUR A LA TABLE DES MATIERES](#page-1-0) AUX DES SOLUTIONS EN LA COMPANY DE LA COMPANY DE LA COMPANY DE LA COMPANY DE LA COMPANY DE LA COMPANY DE LA COMPANY DE LA COMPANY DE LA COMPANY DE LA COMPANY DE LA COMPANY DE LA COMPANY DE L** 

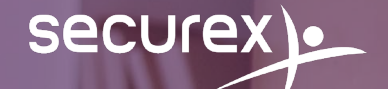

## **3.**

## <span id="page-12-0"></span>Comment activer un nouveau code calendrier ?

**[RETOUR A LA TABLE DES MATIERES](#page-1-0)**

### 3.1 Activer un code calendrier

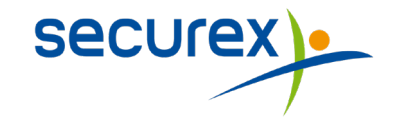

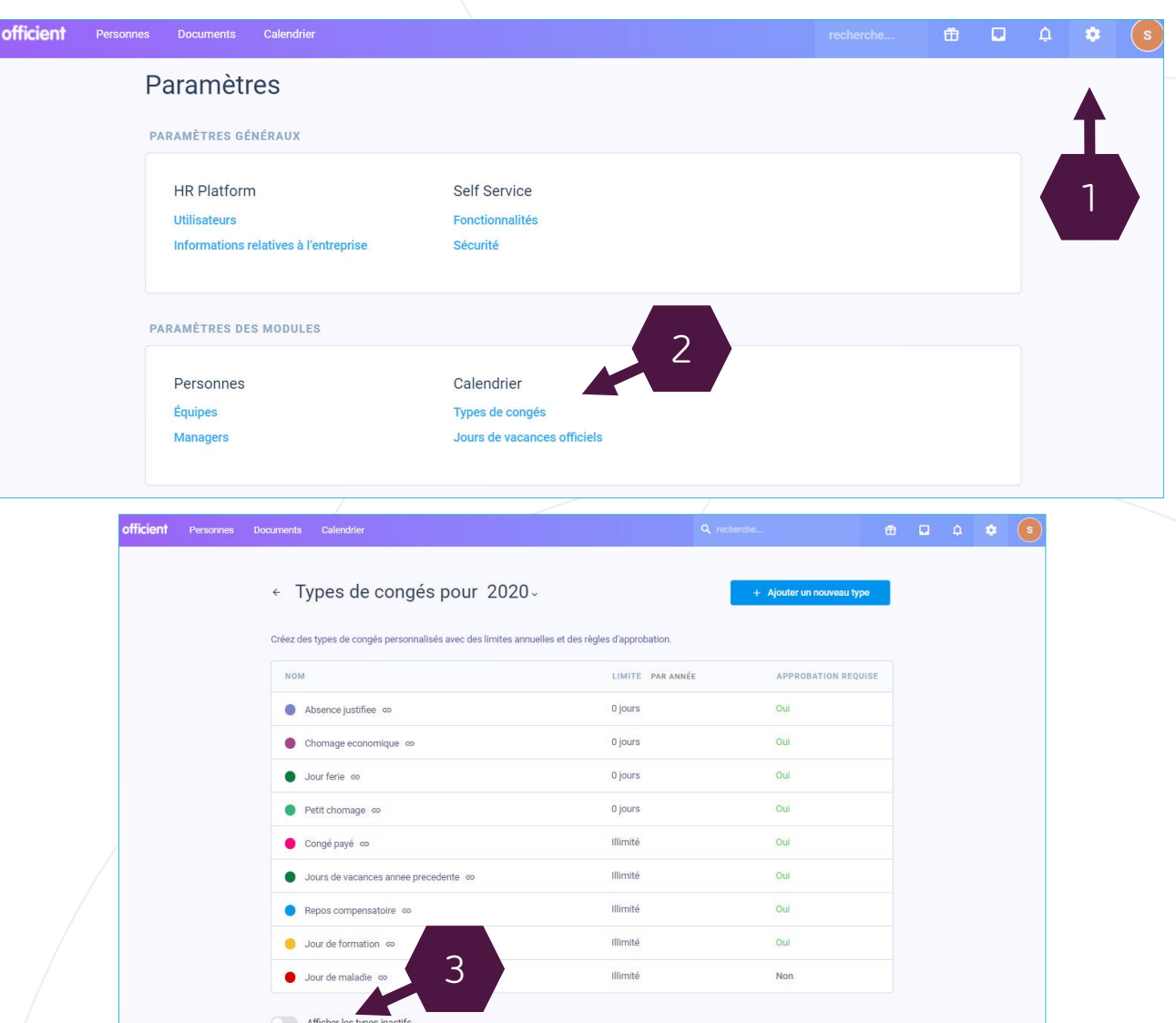

Il est possible que certains codes calendrier pour les absences et présences ne soient pas repris dans la liste standard de votre calendrier.

Par exemple: vous voulez introduire un congé naissance pour un travailleur.

Pour faire apparaître ce code dans votre liste, vous devez tout d'abord l'activer.

#### **1. Allez dans 'Mes paramètres' via la roue**

#### **2. Cliquez sur 'Type de congé'**

Vous voyez tous les types d'absences qui sont actuellement actifs dans votre dossier. Scrollez ensuite vers le bas.

#### **3. Cliquez sur 'Afficher les types inactifs'**

Recherchez le type dont vous avez besoin dans la liste.

### 3.1 Activer un code calendrier

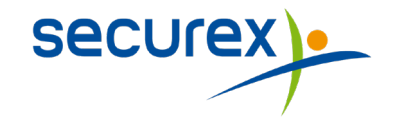

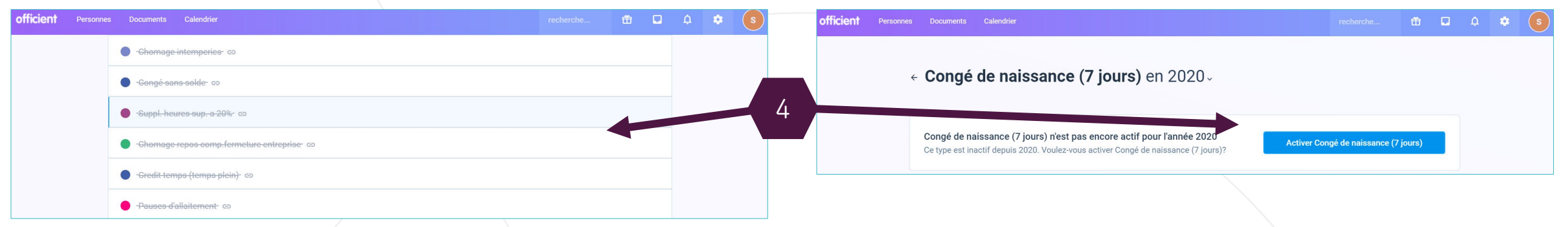

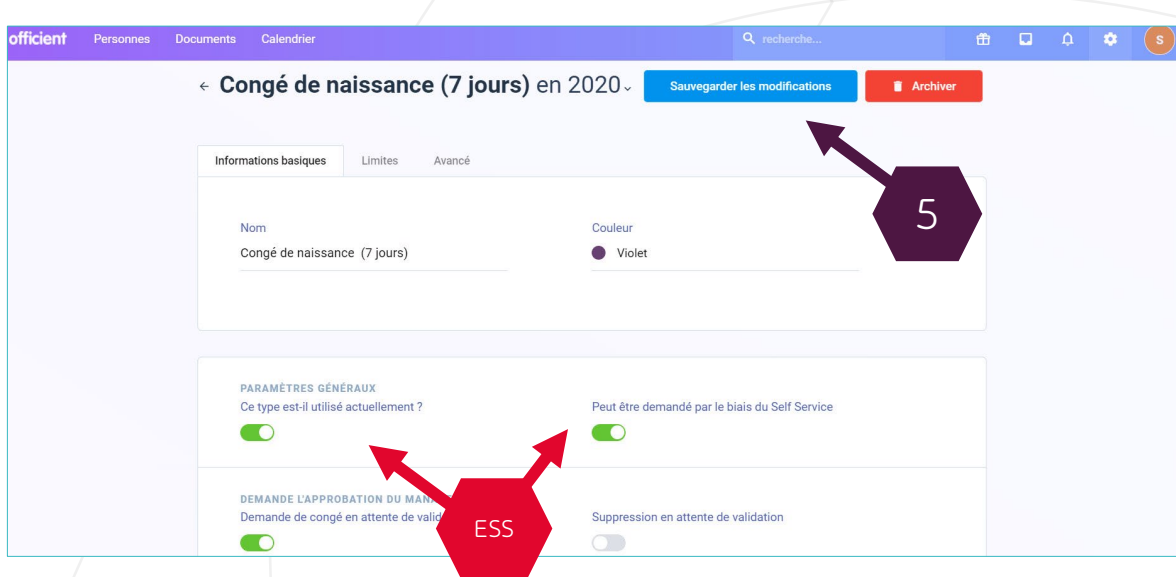

#### **4. Sélectionnez le type souhaité et cliquez sur 'Activer'**

Si vous utilisez l'Employee Self Service, vous pouvez choisir ici si vous souhaitez donner la possibilité à vos travailleurs d'utiliser ce type via l'ESS, et si pour ce type d'absence la validation du responsable est requise.

#### **5. Cliquez sur 'Activer'**

Le type d'absence et le code calendrier lié est désormais disponible dans la liste du calendrier.

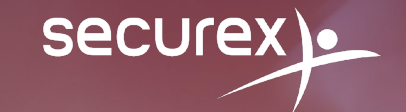

## <span id="page-15-0"></span>Comment ajouter un nouveau travailleur ?

**4.**

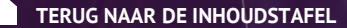

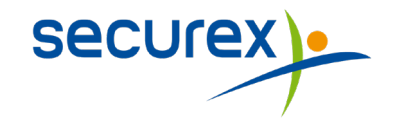

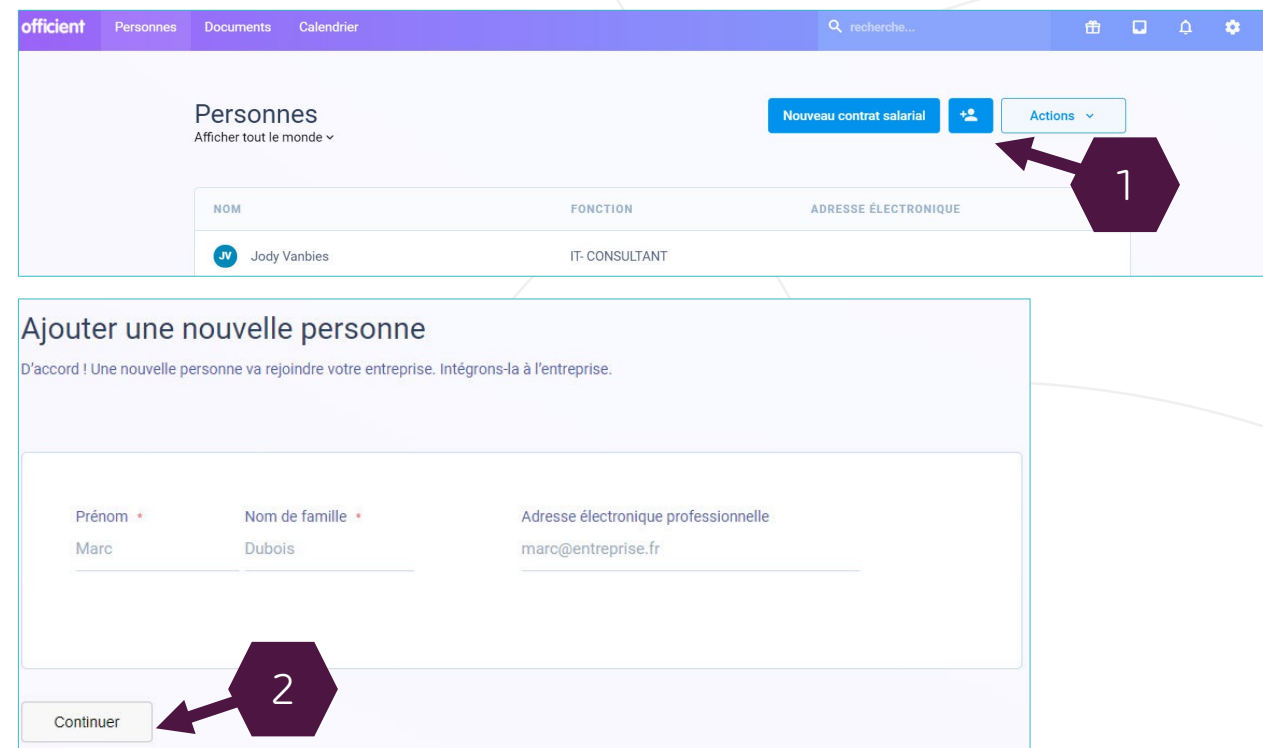

#### Intégration en Self Service du salarié

Gagnez du temps et permettez aux salariés de saisir leurs informations personnelles.

Oui, envoyer un lien en Self Service

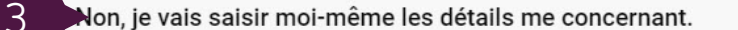

**1. Cliquez sur l'onglet 'Personnes' puis sur l'icône personnage**

Choisissez cette option s'il s'agit de quelqu'un qui n'a encore jamais été en service auparavant.

**2. Complétez le nom et prénom de votre nouveau travailleur**

**3. Complétez les informations ou invitez le travailleur à compléter lui-même ses informations** 

Si votre entreprise utilise l'Employee Self Service, vous pouvez alors choisir d'envoyer un lien à votre travailleur. Via ce lien, il/elle pourra compléter ses données.

#### **Vous préférez introduire ces données vous même ?**

Cliquez sur 'Non, je vais saisir les données'.

- Attention ! Securex ne peut pas procéder à
- la Dimona si toutes ces étapes n'ont pas été
- correctement effectuées

#### *[RETOUR A LA TABLE DES MATIERES](#page-1-0)*

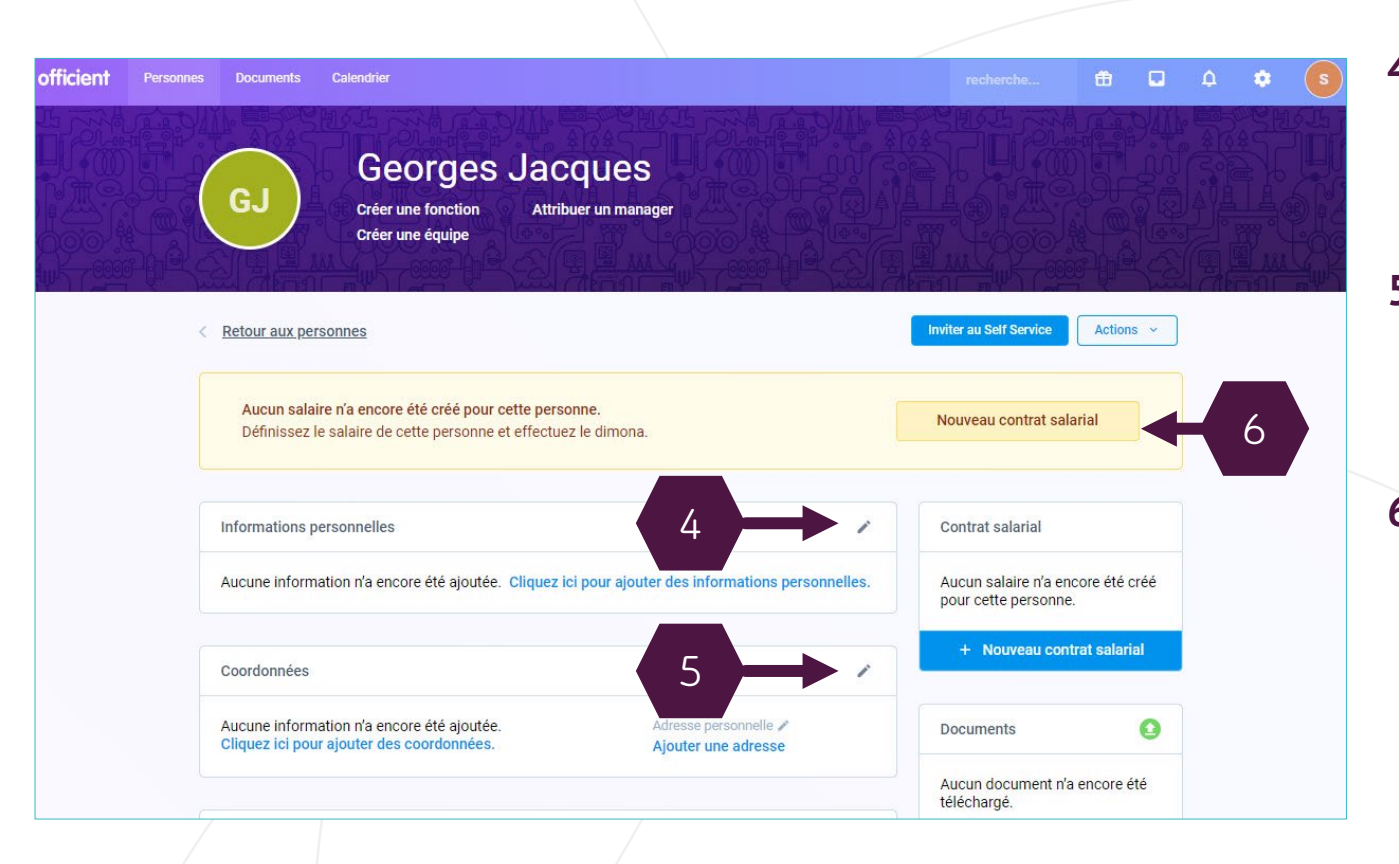

**4. Complétez les informations personnelles de votre nouveau collaborateur** Cliquez sur le crayon à côté de 'Informations personnelles'

**Secure** 

- **5. Complétez ensuite les coordonnées de votre nouveau collaborateur** Cliquez sur le crayon à côté de 'Ajouter une adresse'
- **6. Ensuite, cliquez sur 'Nouveau contrat salarial' pour effectuer la Dimona et envoyer les informations à votre Client Advisor**

Attention ! Securex ne peut pas procéder à la Dimona si toutes ces étapes n'ont pas été correctement effectuées

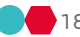

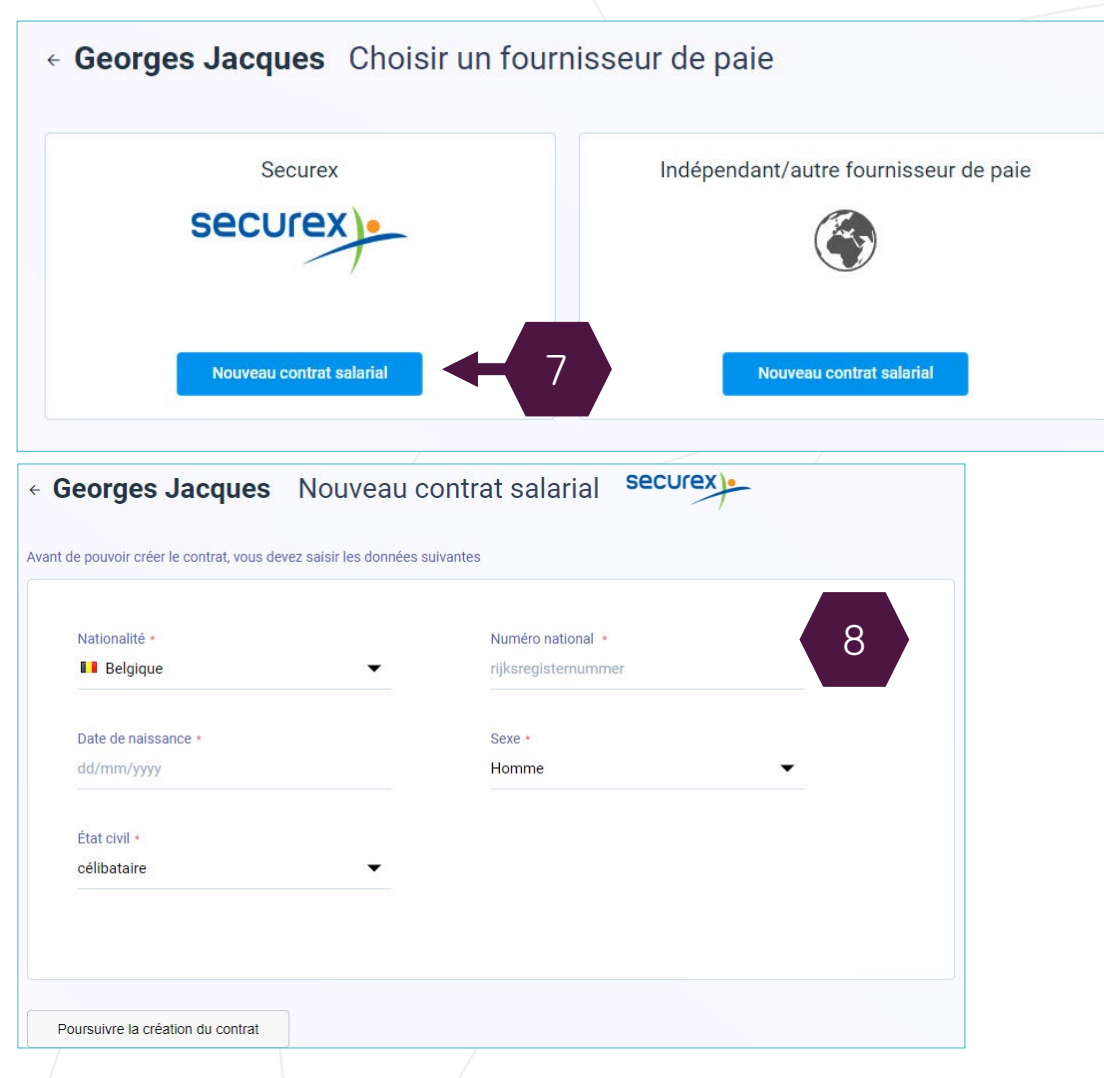

**7. Sélectionnez s'il s'agit d'un contrat Securex, ou d'un autre type de contrat**  Cliquez sur 'Nouveau contrat salarial'

**Secure** 

**8. Complétez les données de votre travailleur** Cliquez ensuite sur 'Poursuivre la création du contrat'

Attention ! Securex ne peut pas procéder à la Dimona si toutes ces étapes n'ont pas été correctement effectuées

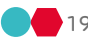

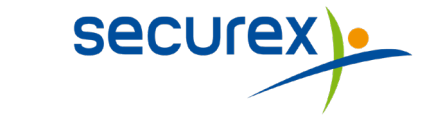

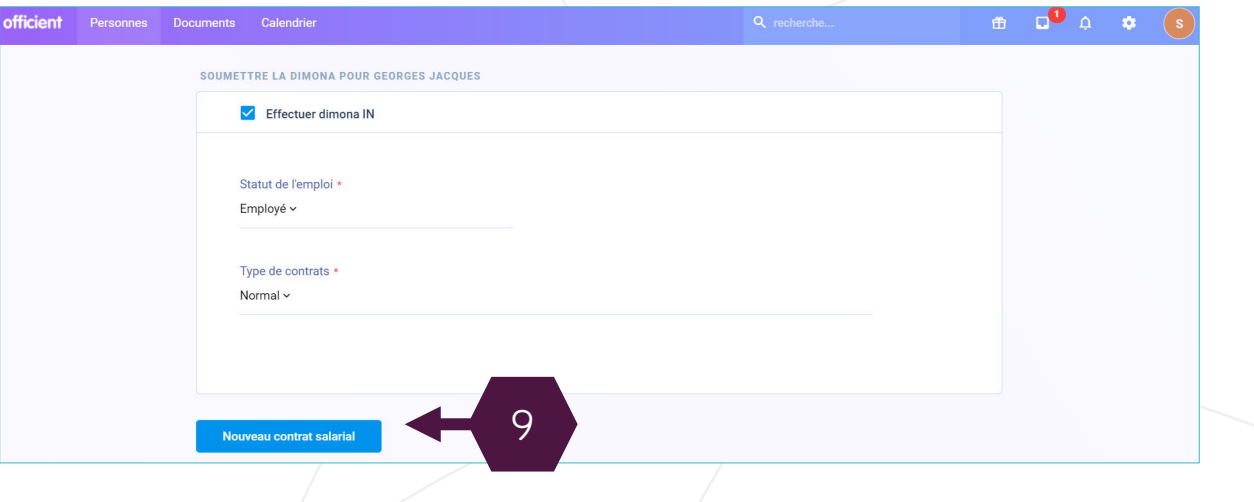

**9. Enfin, complétez les informations liées au contrat du travailleur (Date de début/fin, salaire, type de contrat,…)**

Pour terminer, cliquez sur 'Nouveau contrat salarial'

Les données sont automatiquement transmises à Securex, qui dispose maintenant de toutes les informations nécessaires

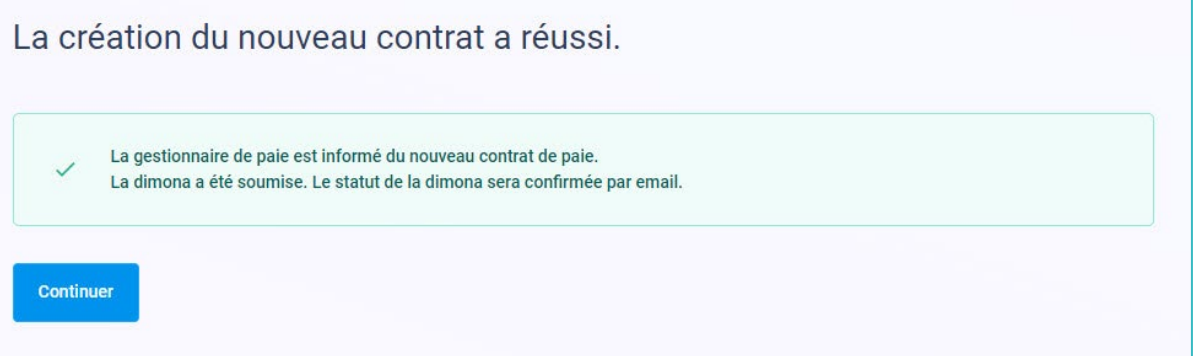

Attention ! Securex ne peut pas procéder à la Dimona si toutes ces étapes n'ont pas été correctement effectuées

### Avez-vous encore des questions ou besoin d'un support supplémentaire ?

 $\bullet$ 

Customer Contact Centre

078 05 90 10

myhr@securex.be

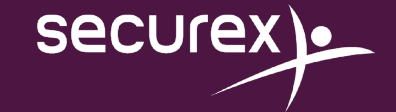